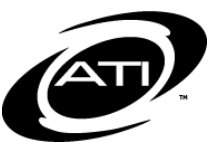

# ASSESSMENT TECHNOLOGY, INCORPORATED

## A Guide for Galileo® K-12 Online: Custom Test Report

## **PURPOSE**

The *Custom Test Report* allows the export of a single file containing data for multiple tests from selected schools or the entire district/charter school. The *Custom Test Report* is created using the Create Custom Test Reports link and the results accessed on the *Custom Test Report* page.

### **SECURITY**

The ability to view data for a report is based on the user security. If you are a:

- **School-level user** You may generate and view reports for classes and students in your particular school. You may view reports that other School-level users within your school(s) have generated.
- **District-level user** You may generate and view reports for schools, classes, and students in your district/charter school. You may view reports that School-level users within your district/charter school have generated (provided that school is selected) and reports that other District-level users generated.

### **GENERATE**

- 1. Click on the **Reports** tab.
- 2. Click the Custom Test Report link under **Custom**.
- 3. Click the Create Custom Test Reports link.
- 4. Select the **Form Program Year**, **School**, and **Form.**
- 5. Double click in the **Form Field** box to select the desired field. The selected field is moved to the **Selected fields** box. To select additional fields from another form, use the drop-down menu and select the other **Form** and **fields**.
- 6. If necessary, use the *Move Up* and *Move Down* buttons to re-arrange the selected form field(s).
- 7. Determine to include **School**, **Class**, and **Teacher Information**.

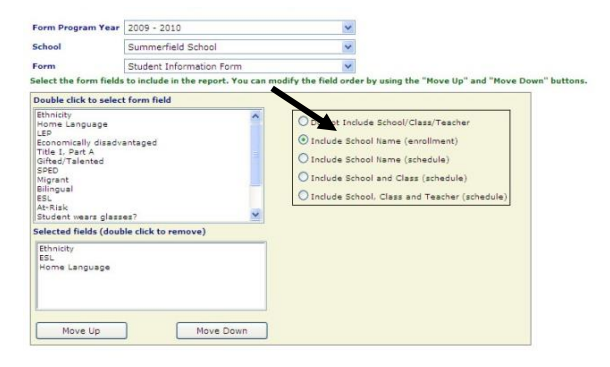

- 8. Select the **Test Program Year**  and test **Library**.
- 9. Double click or use the *arrow buttons* in the **select test** box to select the test(s).

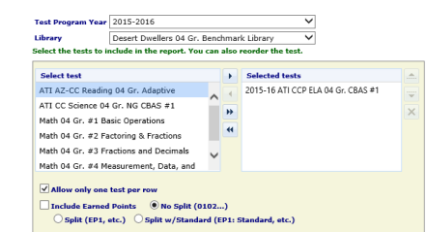

10.Select the desired **options**:

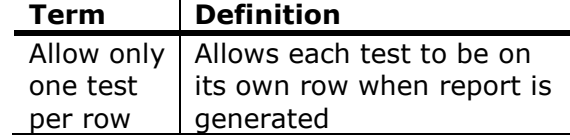

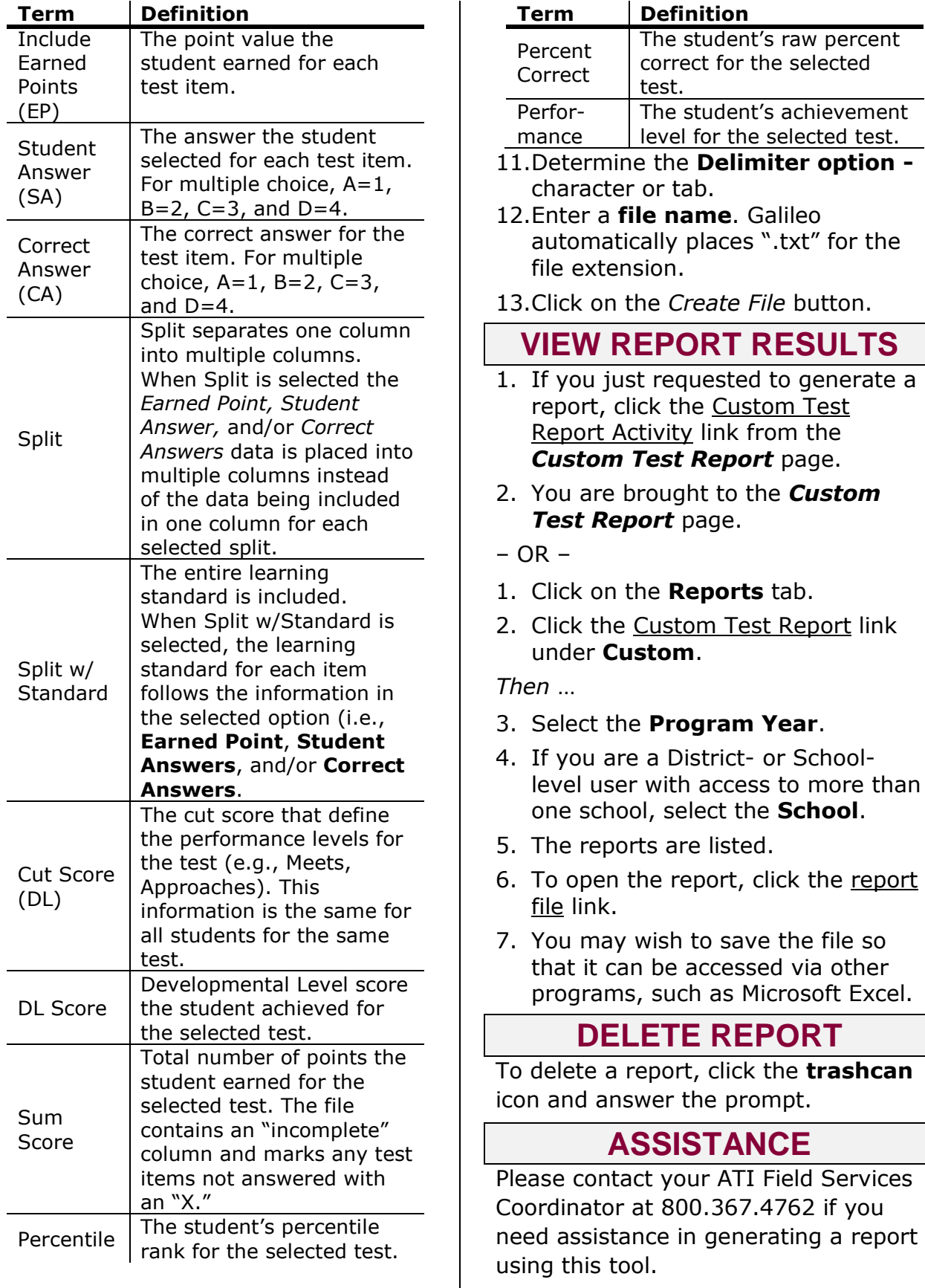

**RESULTS** 

click the report